# Program/Bölüm Açma, Öğrenci Alımı Kullanım Kılavuzu

Sisteme bütün tarayıcılar üzerinden ulaşılabilmektedir. Üniversitelerin Personel / Öğrenci İşleri Daire başkanları tarafından ABAYS Program/Bölüm Açma, Öğrenci Alımı giriş yetkileri ilgili personele verilebilecektir. Program/Bölüm Açma, Öğrenci Alımı yetkisi verilen personel https://yoksis.yok.gov.tr/ adresinden TC kimlik No/Kullanıcı No ve şifresini kullanarak Yöksis'e giriş yapabilir. Ekran görüntüsü aşağıdaki gibidir.

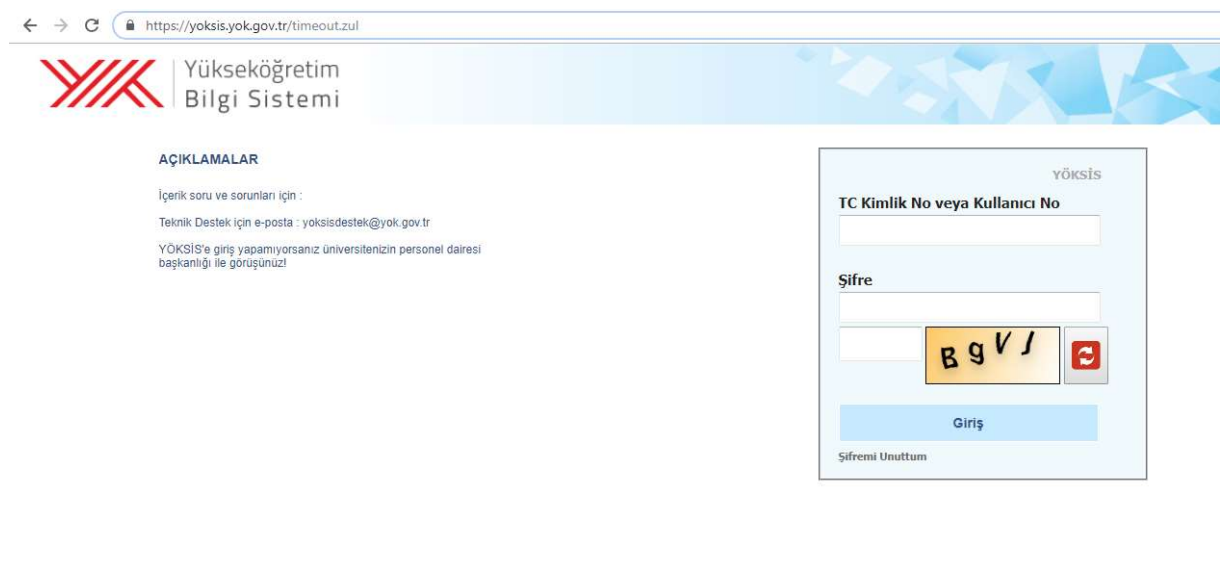

Programın daha iyi performans sağlaması için Google Chrome veya Mozilla Firefox'u öneririz

Başarılı bir login sonrasında sizi karşılayan ekran üzerinde bulunan menü çubuğundan Genel İşlemler -> Program/Bölüm Açma, Öğrenci Alımı yolunu izleyiniz. Bu yolu izlemeniz durumunda aşağıdaki gibi bir ekran açılmaktadır.

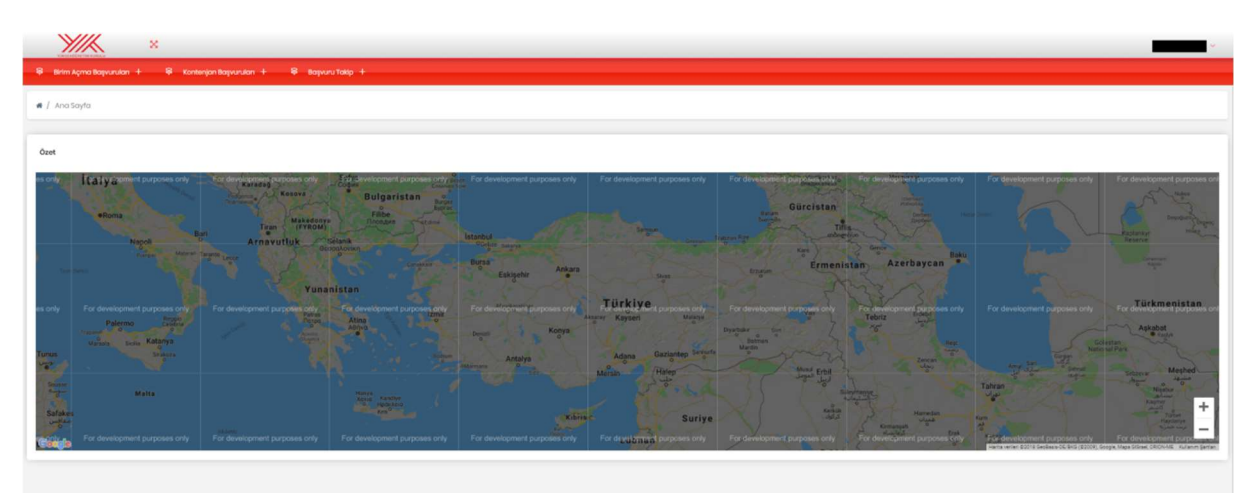

## BİRİM AÇMA BAŞVURULARI

Meslek Yüksekokulunda Program, Fakülte ile Yüksekokullarda Bölüm/Anabilim Dalı kurulması işlemleri bu menü altında yapılmaktadır. Birim Açma Başvuruları => Program/Bölüm Açma butonuna tıklandığında aşağıdaki ekran açılacaktır. Kayıtlı Başvurular sekmesinde daha önce program/Bölüm açma ile ilgili yapılan başvurular gözükmektedir. Yaptığınız başvurularının detayını işlemler=>detay butonuna tıklayarak görebilir ve bilgilerinizi kontrol edebilirsiniz. Eğer değişiklik yapmak istiyorsanız =>güncelle butonuna tıklayarak değişiklikleri yapabilir ve tekrar kaydedebilirsiniz. Güncelle butonuna tıklandıktan sonra değişiklik yapmaktan vazgeçerseniz Geri Dön butonuna tıklayabilirsiniz. Başvurularda değişiklikler, YÖK'e gönder butonuna tıklanarak başvuru YÖK'e gönderilene kadar yapılabilir. Yapılan başvuru herhangi bir nedenle iptal edilmek isteniyorsa işlemler=>sil butonuna tıklanarak başvuru kaydı silinebilir.

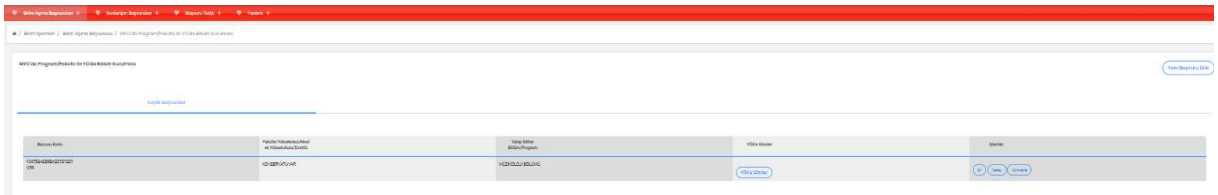

Yeni bir başvuru yapmak için Yeni Başvuru Ekle butonuna tıklanmalıdır. Yeni Başvuru ekle butonuna tıklandığında aşağıdaki ekran açılacaktır.

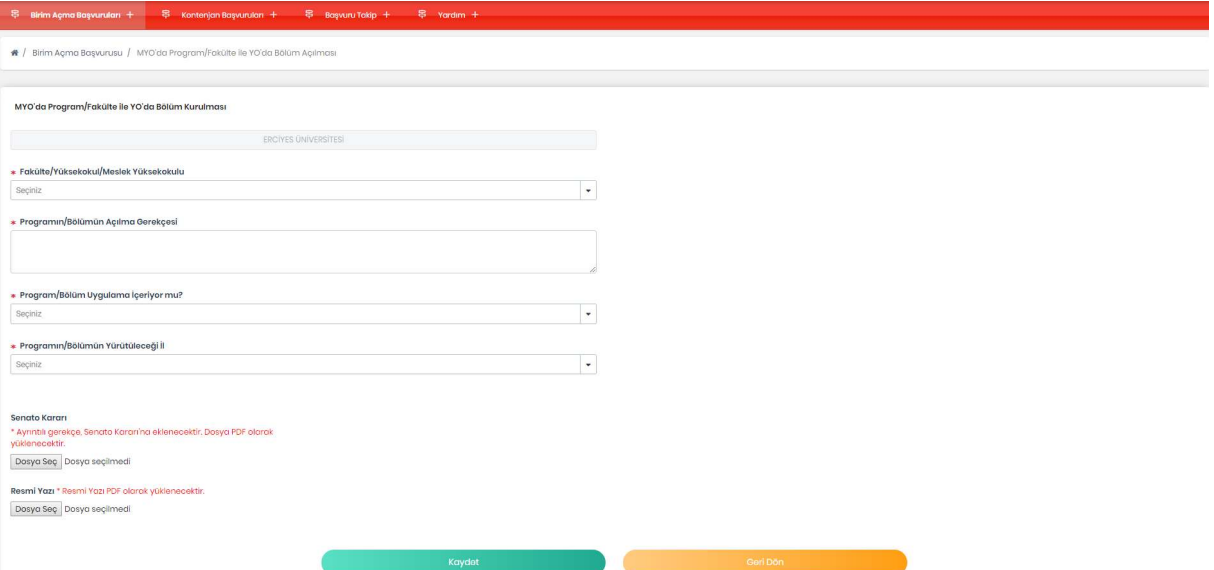

Üniversite adı YÖKSİS üzerinden giriş yapan kullanıcının yetkili olduğu üniversite olarak gelecektir. Fakülte/Yüksekokul/Meslek Yüksekokul seçilmelidir. Bu seçim yapıldıktan sonra açılacak olan Program/Bölüm başlığı altından seçim yapılmalıdır. Açılması istenilen Program/Bölüm listede yer almıyor ise diğer seçeneği işaretlenmelidir. Üniversitenin ilgili Fakülte/Yüksekokul/Meslek Yüksekokul altında açılmak istenilen Program/Bölüm daha önce açılmış ise program uyarı vererek Program/Bölümü için talepte bulunulmasına izin vermeyecektir.

Vakıf Üniversiteleri, açılmak istenilen Program/Bölümün doluluk oranı %75'in altında olanlar için Program/Bölüm açma teklifinde bulunamazlar. Doluluk oranı %85'ten küçük ve %75'den büyük eşit olan Program/Bölümler içinde iki yıl burslu öğrenci alımı şartı ile Program/Bölüm açılabilecektir. İki yıl burslu öğrenci alımı şartını kabul etmeyen üniversiteler Program/Bölüm açma teklifinde bulunamazlar.

Program/Bölümün doluluk oranı Devlet üniversitelerinde %90'dan düşük, Vakıf Üniversitelerinde ise doluluk oranı %85'ten küçük ve %75'den büyük eşit olanlar için Doluluk oranı düşük olduğu halde açılma gerekçesi girilmelidir.

Bir önceki yıl öğrenci alımı olmadığı için doluluk oranı oluşmayan Program/Bölümler için doluluk oranı kontrolü yapılmamaktadır.

Program/Bölüm başlığı altında açılan listede talep edilen program/bölüm yok ise en altta bulunan diğer seçeneği tıklanmalı ve Program/Bölüm adı elle yazılmalıdır. Yazılan Program/Bölümün ISCO ve ISCED kodu ilgili alandan seçilmelidir. Açılması istenilen Program/Bölümün Yurtiçi ve Yurtdışı örnekleri ilgili alana girilmelidir. Diğer seçeneği seçildi ise Diğer uygulamanın açıklama alanı girilmelidir.

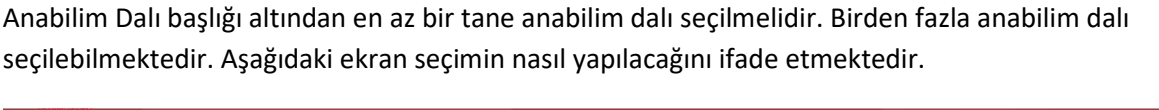

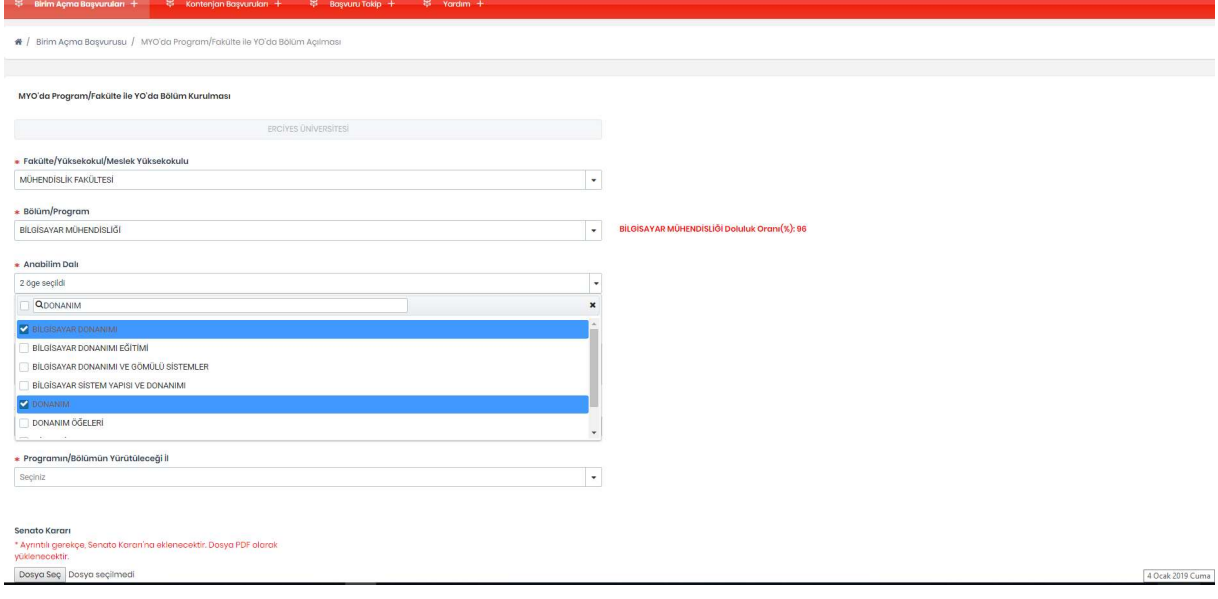

Anabilim dalı seçildikten Program/Bölümün Açılma Gerekçesi girilmelidir. Program Uygulama içeriyor mu? sorusuna cevap verilmelidir. Program uygulama içeriyorsa Uygulama ne şekilde yapılacak? sekmesinden uygulamanın ne şekilde yapılacağı seçilmelidir. Uygulama var ise Uygulama Açıklaması ve varsa uygulamaya ait protokol sisteme yüklenmelidir.

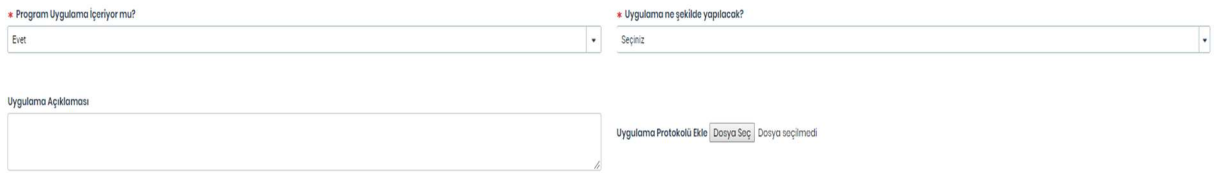

Uygulama ne şekilde yapılacak? sorusunda OSB ve Sanayi Sitesi seçildiği takdirde buralarda çalışan kişi sayısının da kayıt işlemini gerçekleştirebilmek için sisteme yazılması gerekmektedir. Daha sonra

Sorularınız için abays@yok.gov.tr e\_posta adresine mail gönderiniz

<sup>3</sup> 

Ek Yatırım Gerekiyor mu? sorusu cevaplanmalıdır. Uygulama ek yatırım gerektiriyorsa yatırımın maliyeti yazılmalıdır.

Programın/Bölümün yürütüleceği il ve Programın/Bölümün yürütüleceği ilçe seçilerek kayıt işlemine devam edilmelidir. Açılmak istenen program/Bölümün bulunduğu ilçe bağlı olduğu Fakülte/Yüksek Okul/Meslek Yüksek Okulunun bulunduğu ilçeden faklı ise uzaklık seçeneğini de doldurmanız gerekmektedir.

Vakıf Üniversitelerinin; Program İçin Ayrılan Kapalı Alan, Öğrenci Başına Düşen kapalı Alan, Öğrenci Başına Düşen Açık Alan bilgilerini de girmeleri gerekmektedir.

Senato kararı ve Resmi Yazı pdf olarak sisteme yüklenerek kaydet butonuna basılmalıdır.

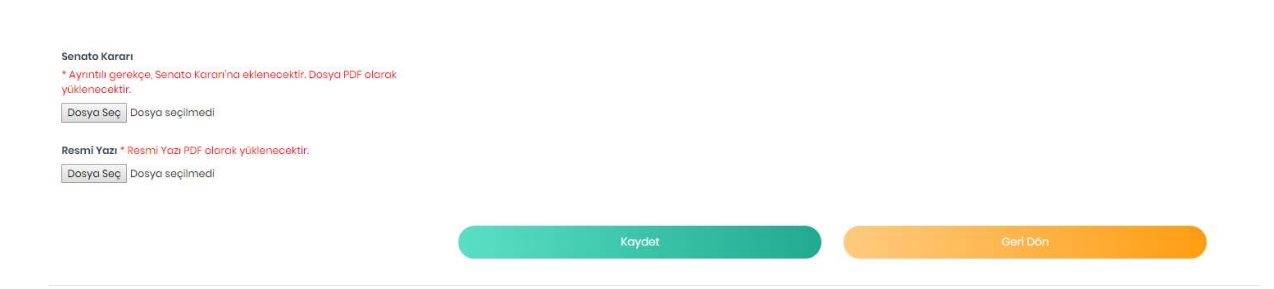

Kaydet işlemi yapıldıktan sonra girilen bilgileri işlemler=>detay kısmından kontrol edip bilgilerin doğruluğundan emin olduktan sonra YÖK'e gönder butonuna basılmalıdır.

#### KONTENJAN BAŞVURULARI

Program/Bölümlere ilk defa öğrenci alım işlemleri bu menü altında yapılmaktadır. Kontenjan Başvuruları => İlk defa Öğrenci Alma butonuna tıklandığında aşağıdaki ekran açılacaktır. Kayıtlı Başvurular sekmesinde ilk defa öğrenci alımı ile ilgili oluşturulan ancak henüz YÖK'e gönderilmemiş başvurular gözükmektedir. Yaptığınız başvurularının detayını islemler => detay butonuna tıklayarak görebilir ve bilgilerinizi kontrol edebilirsiniz. Eğer değişiklik yapmak istiyorsanız işlemler => güncelle butonuna tıklayarak değişiklikleri yapabilir ve tekrar kaydedebilirsiniz. Güncelle butonuna tıklandıktan sonra değişiklik yapmaktan vazgeçerseniz Geri Dön butonuna tıklayabilirsiniz. Başvurularda değişiklikler, YÖK'e gönder butonuna tıklanarak başvuru YÖK'e gönderilene kadar yapılabilir. Yapılan başvuru herhangi bir nedenle iptal edilmek isteniyorsa işlemler => sil butonuna tıklanarak başvuru kaydı silinebilir.

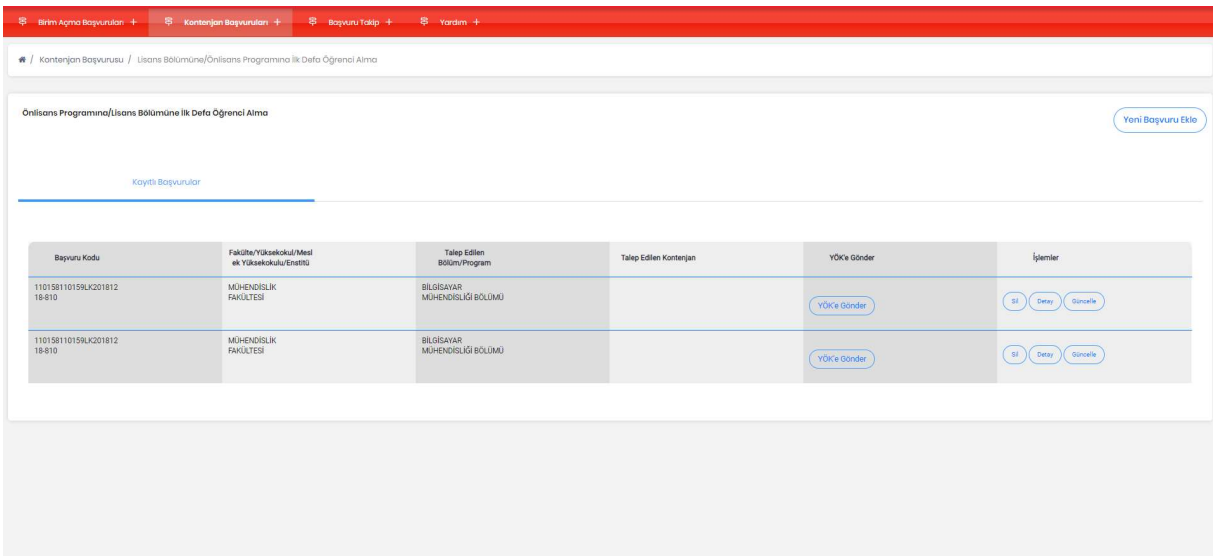

Yeni bir başvuru yapmak için Yeni Başvuru Ekle butonuna tıklanmalıdır. Yeni Başvuru ekle butonuna tıklandığında aşağıdaki ekran açılacaktır.(Resimdeki görüntü vakıf üniversitesine ait başvuru ekranına ait olduğundan devlet üniversitesi başvuru ekranı ile birebir aynı alanlar gösterilmemektedir.)

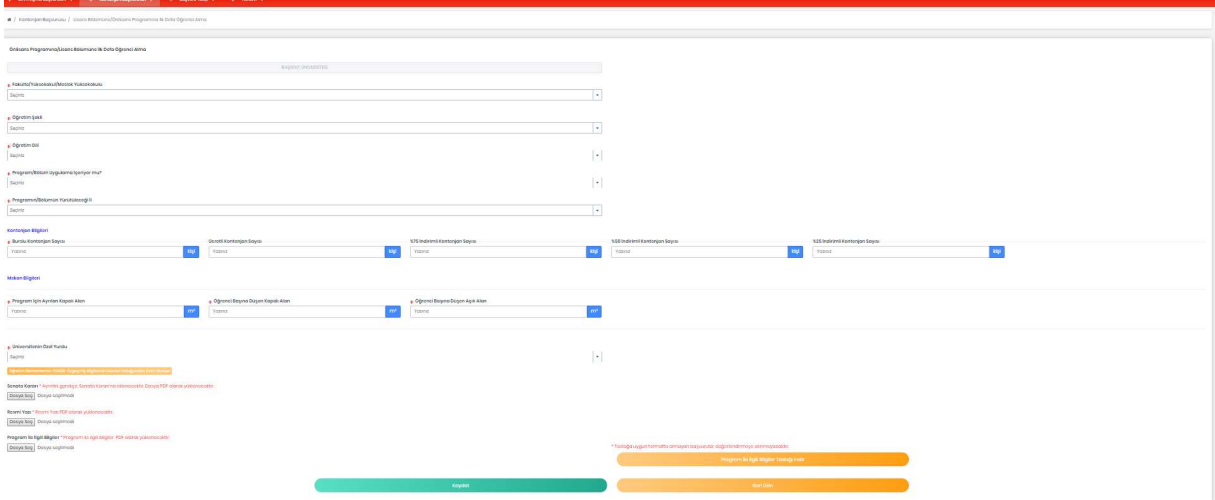

Öncelikle ilk defa öğrenci alınacak Fakülte/Yüksekokul/Meslek Yüksekokulu seçilmelidir. Fakülte/Yüksekokul/Meslek Yüksekokul seçildikten sonra açılacak olan Program/Bölüm başlığı altından Program/Bölüm seçilmelidir. Üniversitenin ilgili Fakülte/Yüksekokul/Meslek Yüksekokuluna bağlı seçilen bölümde Öğretim şekli ve Öğretim dili aynı olmak şartı ile öğrenci alımı yapılıyor ise program uyarı vererek öğrenci alınmasına izin vermeyecektir.

Bir bölüm altında Türkçe ve en az %30 yabancı dille öğretim yapan programların her ikisine birden öğrenci alımı yapılamaz. Birinci Öğretim olmayan programlar için İkinci Öğretim öğrenci alımı teklifinde bulunulamaz. Vakıf Üniversiteleri Lisans Programlarında öğretim şekli İkinci öğretim ve Açık öğretim programlarına öğrenci alımı teklifinde bulunamazlar.

Vakıf Üniversiteleri, ilk defa öğrenci alımı yapacakları programların doluluk oranı %75'in altında olanlar için öğrenci alımı teklifinde bulunamazlar. Doluluk oranı %85'ten küçük ve %75'den büyük eşit olan programlar içinde iki yıl burslu öğrenci alımı şartı ile öğrenci alımı yapabileceklerdir. İki yıl burslu öğrenci alımı şartını kabul etmeyen üniversiteler öğrenci alımı teklifinde bulunamazlar.

5

Program/Bölümün doluluk oranı Devlet üniversitelerinde %90'dan küçük, Vakıf Üniversitelerinde ise doluluk oranı %85'ten küçük ve %75'den büyük eşit olanlar için Doluluk oranı düşük olduğu halde açılma gerekçesi girilmelidir.

Açılmak istenen programın öğretim şekli seçilerek ilerlenmelidir. Öğretim dili olarak Türkçe ve yabancı dil olarak iki seçenek bulunmaktadır. Türkçe seçildiğinde ise karşımıza iki seçenek gelecektir. Bunlar;

- %30 Yabancı Dil ile Öğretim
- İsteğe Bağlı Hazırlık Sınıfı var

Programın öğretim dili Türkçe ise bu seçenekler işaretlenmemeli, Türkçe değil ise öğretim diline uygun olan seçenek işaretlenmelidir. Öğretim dili Yabancı dil veya Türkçe seçilip %30 Yabancı dille Öğretim veya İsteğe bağlı Hazırlık Sınıfı seçildiği takdirde hangi yabancı dil olduğunun da seçilmesi gerekmektedir.

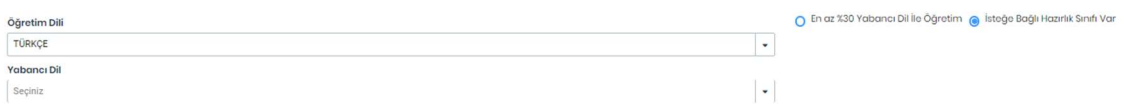

Program Uygulama içeriyor mu? sorusuna cevap evet ise Uygulama ne şekilde yapılacak? sekmesinden uygulamanın ne şekilde yapılacağı seçilmelidir. Uygulama var ise Uygulama Açıklaması ve varsa uygulamaya ait protokol sisteme yüklenmelidir.

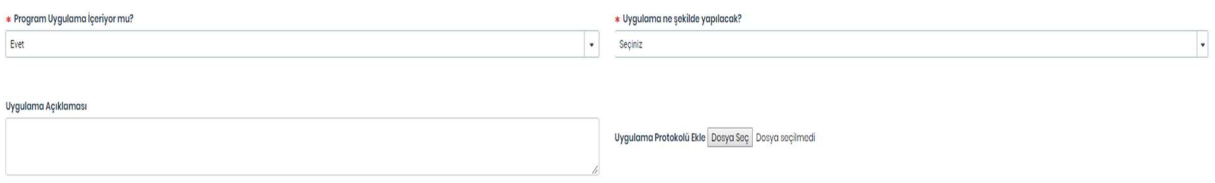

Uygulama ne şekilde yapılacak? sorusunda OSB ve Sanayi Sitesi seçildiği takdirde buralarda çalışan kişi sayısının da kayıt işlemini gerçekleştirebilmek için sisteme yazılması gerekmektedir.

Programın/Bölümün yürütüleceği il ve Programın/Bölümün yürütüleceği ilçe seçilerek kayıt işlemine devam edilmelidir. İlk defa öğrenci alımı yapılacak programın bulunduğu ilçe bağlı olduğu Fakülte/Yüksek Okul/Meslek Yüksek Okulunun bulunduğu ilçeden faklı ise uzaklık seçeneğini de doldurmanız gerekmektedir.

İlk defa öğrenci alınacak program için Kontenjan bilgisinin girilmesi gerekmektedir. (Vakıf Üniversiteleri kontenjanları burslu, ücretli, %75 indirimli, %50 indirimli, %25 indirimli olarak girebilirler. Burslu kontenjan toplam kontenjanın %10'undan az olamaz ve girilmesi zorunludur. %75, %50, %25 indirimli kontenjan türlerinden en fazla iki tanesine kontenjan verilebilir. iki yıl burslu öğrenci alımı şartını kabul eden üniversiteler sadece burslu kontenjana giriş yapabilirler.)

Vakıf Üniversitelerinin; Program İçin Ayrılan Kapalı Alan, Öğrenci Başına Düşen kapalı Alan, Öğrenci Başına Düşen Açık Alan bilgilerini de girmeleri gerekmektedir.

6

Öğretim Dili Türkçe olmayan programlar için kadrosu hazırlık okulunda bulunan hocalar ekrana getirilecek ve bu program için hazırlık sınıfında görev alacak hocaların seçilmesi istenecektir.

Program/Bölüm altında bulunan öğretim üyeleri ve Araştırma Görevlileri ekranda listelenecektir. Listede yer alan kişilerin bilgilerinin kontrol edilmesi, eksiklik ve/veya yanlışlık olması durumunda öğretim üyelerinin ve araştırma görevlilerinin özgeçmiş bilgilerinin YÖKSİS üzerinden girilmesi ve/veya güncellenmesi gerekmektedir.

Senato kararı, Resmi Yazı ve Program ile ilgili Bilgiler (Program ile İlgili Bilgiler indirilerek taslağa uygun olarak doldurulmalıdır) pdf olarak sisteme yüklenerek kaydet butonuna basılmalıdır.

## Kaydet işlemi yapıldıktan sonra girilen bilgileri işlemler=>detay kısmından kontrol edip bilgilerin doğruluğundan emin olduktan sonra YÖK'e gönder butonuna basılmalıdır.

## BAŞVURU TAKİP

Üniversite tarafından yapılan bölüm/program başvuruların takibi yapılmak istendiğinde; menü çubuğundan Başvuru Takip => Birim Başvurusu yolu izlenmelidir. Kontenjan başvurularının takibi için ise Başvuru Takip => Kontenjan Başvurusu yolu izlenmelidir. Bu sayfalarda başvuru takibi üç statü üzerinden gerçekleştirilebilmektedir.

- Yeni
- Teslim Alındı
- Sonuçlandı

Bir başvuru oluşturulduğunda ve YÖK 'e gönderildiği zaman Yeni statüsündedir. Başvuru YÖK tarafında değerlendirmeye alındığı zaman Teslim Alındı statüsüne geçer ve sonuçlanana kadar bu statüde görünür. Başvuru hakkında bir karar verilip onaylandığında Sonuçlandı olarak tabloda yerini alır.